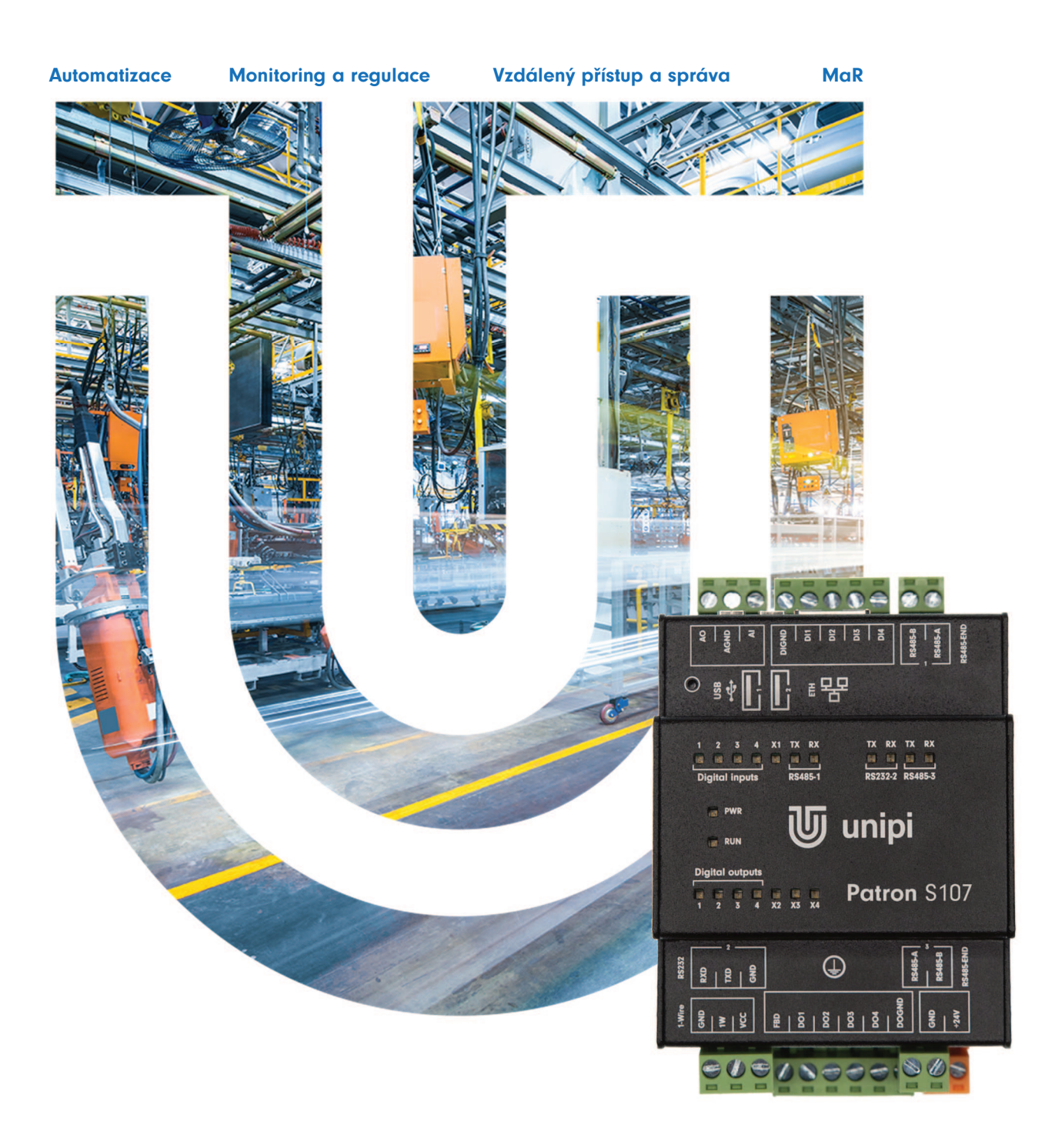

# Unipi Patron

Řada programovatelných logických kontrolérů

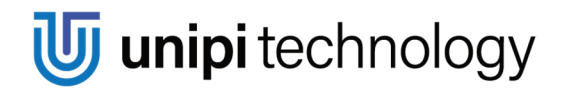

www.unipi.technology

# Obsah

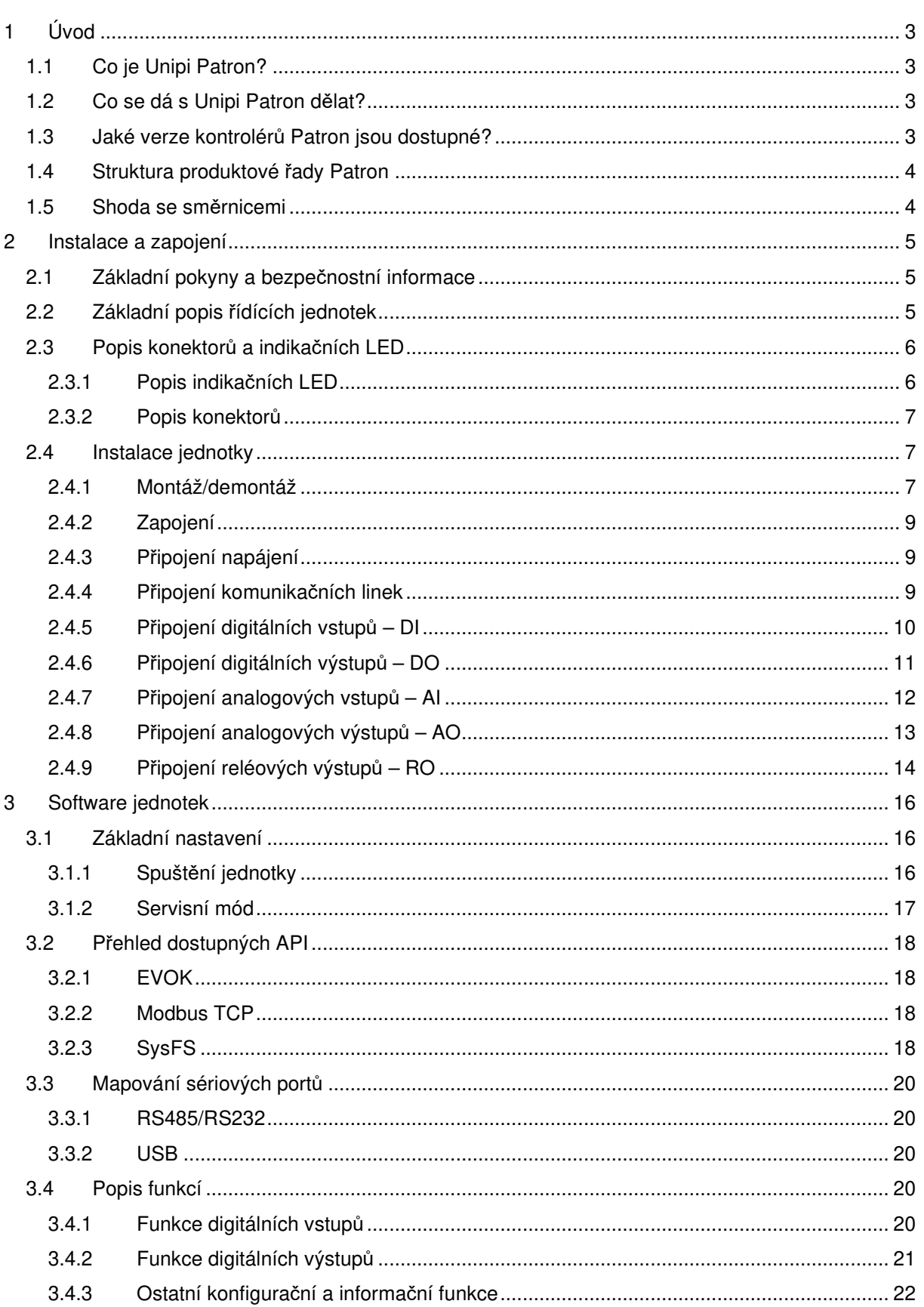

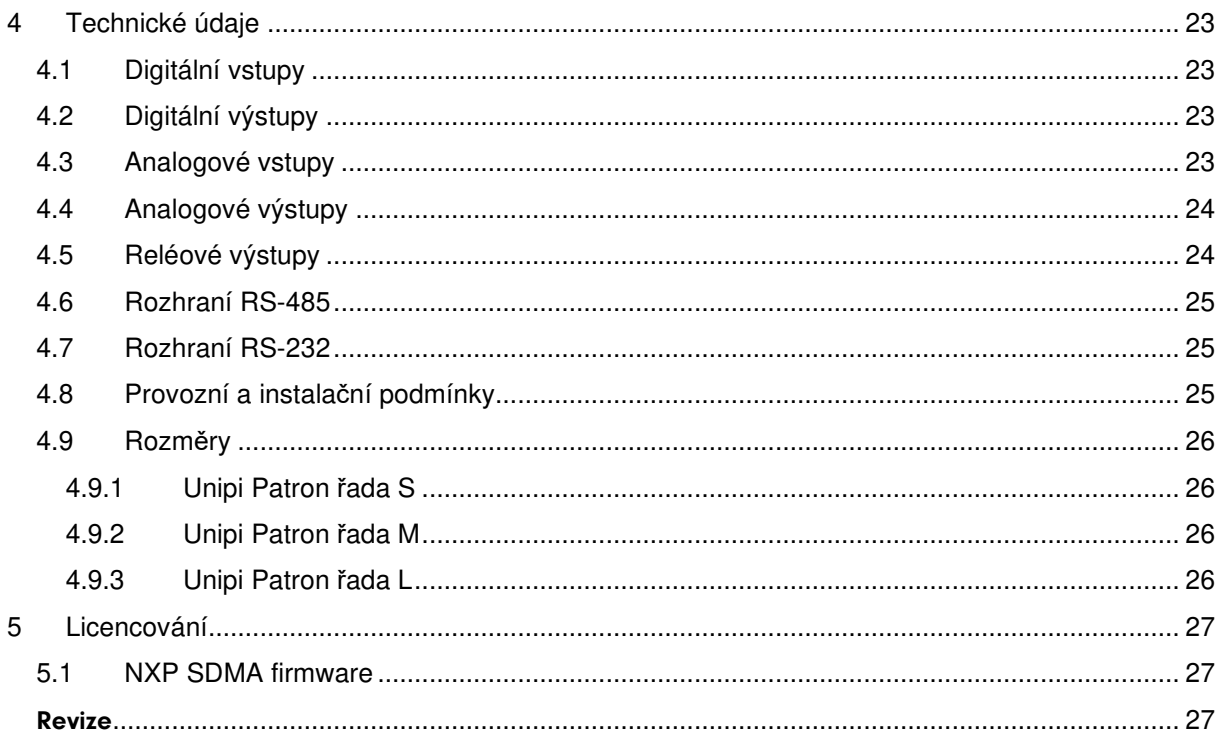

# 1 Úvod

## 1.1 Co je Unipi Patron?

Unipi Patron je produktová řada kompaktních volně programovatelných logických kontrolérů a převodníků (dále již jen jednotek) pro automatické řízení a monitoring. Je určen pro provoz v obytných prostředích, obchodních i lehkého průmyslu, vyjma systémů kritických z hlediska bezpečnosti.

Celá řada produktů Patron zahrnuje množství jednotek, které se liší počtem a typem jednotlivých vstupů/výstupů (I/O) a komunikačních rozhraní.

## 1.2 Co se dá s Unipi Patron dělat?

Jednotky z řady Patron lze využít v různých realizacích, jako například:

- Jednoúčelová zařízení (tepelná čerpadla, řízení závor)
- Systémy pro monitoring a sběr dat
- Domácí automatizace / chytré domy (př. řízení osvětlení, okenních rolet, trávníkové závlahy)
- Komplexní realizace (ovládání kotelen a kaskád bojlerů, vzduchotechnika)
- Systémy SCADA a MES
- Průmyslové automatizace a MaR aplikace
- Projekty ve sféře IoT a IIoT
- V rámci aplikací Průmysl 4.0 jako jednotky pro Cloud computing nebo Edge computing
- Modernizace starších instalací

### 1.3 Jaké verze kontrolérů Patron jsou dostupné?

Následující tabulka zobrazuje konfigurace počtu vstupů, výstupů a komunikačních rozhraní jednotek řady Patron.

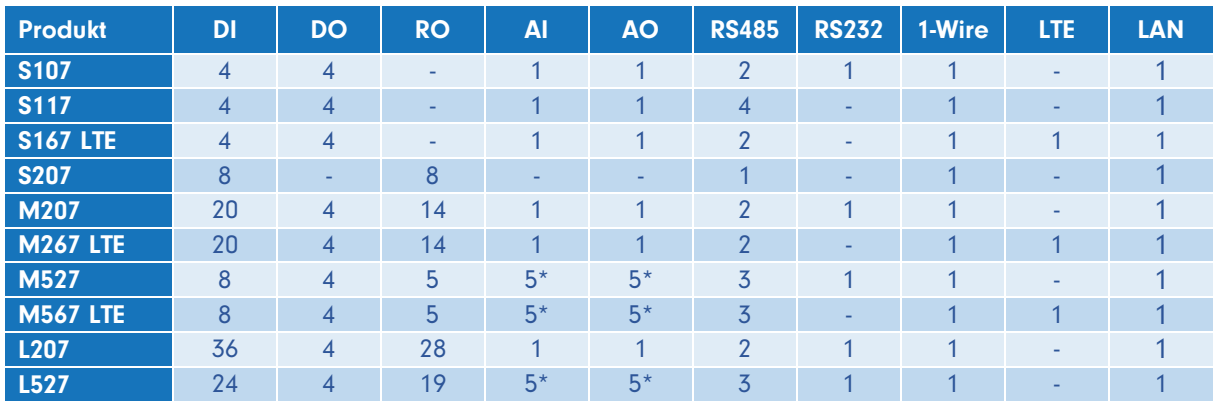

\* Analogový vstup a výstup na sekci 1 je odlišný od sekcí 2 a 3. Detailní informace viz kapitoly 2.4.7 a 2.4.8

Každá jednotka přitom disponuje následujícími vlastnostmi:

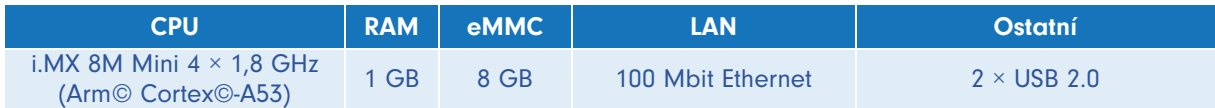

### 1.4 Struktura produktové řady Patron

Každá jednotka řady Patron je rozdělena na jednu až tři sekce v závislosti na konkrétním produktu. Sekce jsou číslovány vždy zprava směrem doleva od hlavní sekce (1). Každá sekce obsahuje vstupy, výstupy či komunikační rozhraní, které jsou vždy číslovány zleva zvlášť v rámci sekce. Některé pokročilé funkce jsou dostupné pouze v rámci konkrétní sekce. Každá sekce obsahuje svůj vlastní procesor, který se stará o události na vstupech, výstupech a monitoruje komunikaci s řídícím procesorem. Sekce mezi sebou navzájem nekomunikují. Konektory dané sekce jsou vždy rozděleny podle funkce do skupin, aby byla minimalizována možnost záměny konektorů. Význam jednotlivých svorek konektoru je vždy popsán na krabičce. Poloha konektoru odpovídá poloze popisu.

#### Poznámka:

Například, svorky jsou číslovány jako DIx, případně DIy.x, kde x je číslo vstupu v rámci skupiny a y je číslo sekce. Pokud číslo sekce (y) není uvedeno, jedná se vždy o sekci 1.

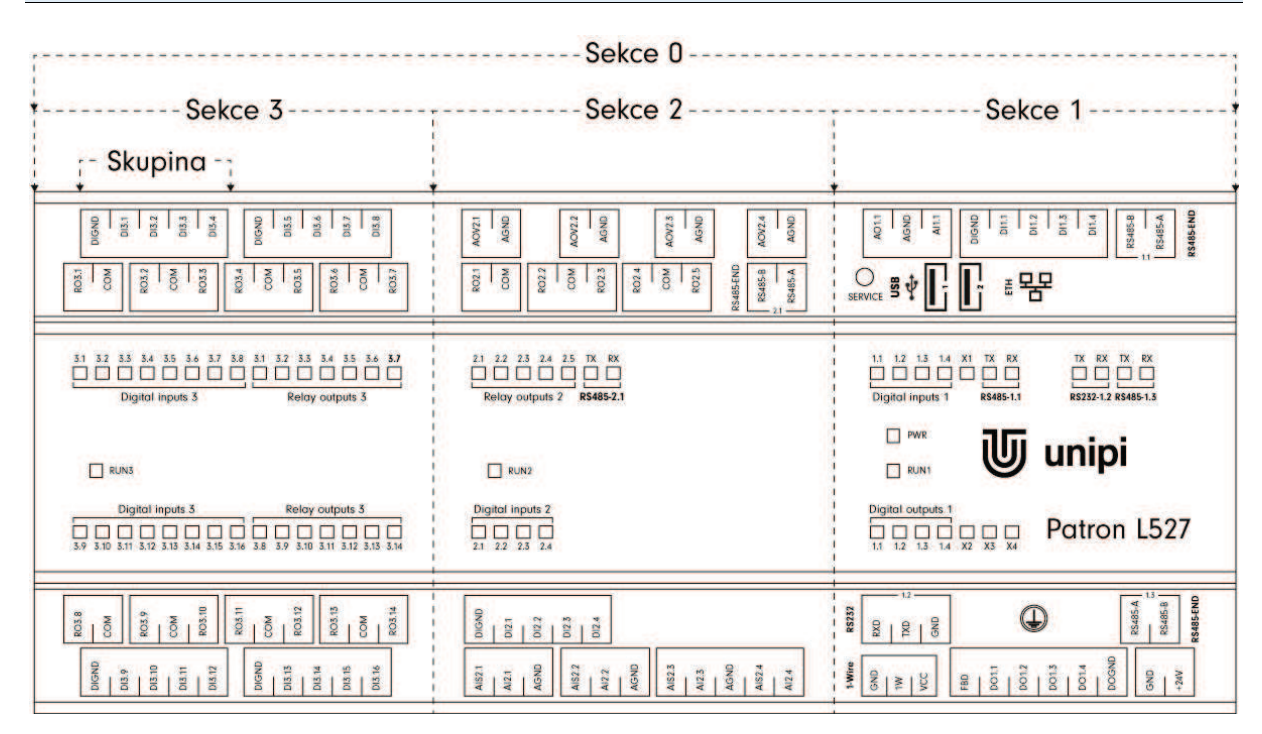

Ukázka číslování vstupů, výstupů, skupin a sekcí na jednotce Patron L527.

### 1.5 Shoda se směrnicemi

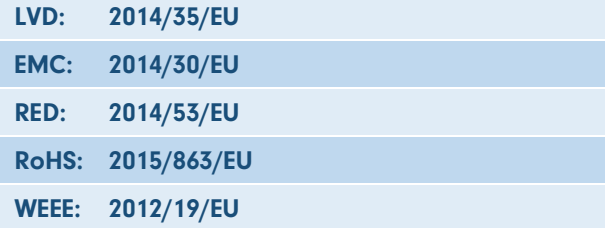

# 2 Instalace a zapojení

## 2.1 Základní pokyny a bezpečnostní informace

Při instalaci vždy dodržujte následující pokyny:

- Veškeré připojené externí periferie by měly splňovat všechny relevantní směrnice a standardy platné pro způsob použití a stát, ve kterém je jednotka používána
- Pro napájení lze použít pouze napájecí zdroj předepsaný na výrobním štítku jednotky. Použití nesprávného zdroje napájení může způsobit poškození jednotky i připojených zařízení
- Použijte kabely s příslušným průřezem vodiče (viz kapitola 4.8)
- Nepřekračujte utahovací moment svorek (viz kapitola 4.8)
- Dodržujte provozní a instalační podmínky (viz kapitola 4.8)
- Zajistěte co nejkratší délku kabeláže. V případě delších kabelů použijte stíněné kabely. Kabely veďte v párech, tj. jeden vodič nulový a druhý fázový/signalizační
- Zajistěte oddělení kabeláže střídavého napětí, či vysokonapěťové obvody stejnosměrného napětí s vysokofrekvenčními spínacími cykly, od signálových vodičů
- Zajistěte, aby vodiče byly instalovány s příslušným odlehčením namáhání

#### Nebezpečí:

Nikdy nepoužívejte jednotku v prostorech s nebezpečím výbuchu!

V případě jakékoliv manipulace s jednotkou (montáž/demontáž) nejdříve vypněte veškeré napájení – hrozí nebezpečí úrazu elektrickým proudem, či poškození.

#### Upozornění:

Při neodborné manipulaci může dojít ke značné škodě na majetku, tělesnému poranění či smrti. Skříň, v níž je jednotka instalována, musí být přístupná pouze s použitím klíče nebo nástroje. Přístup k jednotce může být povolen pouze oprávněným pracovníkům.

Jednotka smí být instalována pouze v interiéru a vhodném prostředí odpovídajícím specifikaci výrobku (interiéry s vhodnou teplotou a vlhkostí, rozvaděče chráněné před průnikem vody, atp.).

#### Poznámka:

Instalaci smí provádět pouze osoba s dostatečnou kvalifikací.

### 2.2 Základní popis řídících jednotek

Řídicí jednotky Patron jsou založeny na výpočetním modulu Unipi Zulu poháněném procesorem i.MX 8M Mini (4 × Arm® Cortex®-A53, s maximální frekvencí 1,8 GHz), disponujícím 1 GB RAM a interní 8 GB eMMC pamětí pro uložení a běh uživatelského programu na operačním systému Linux, viz kapitola 3.

Výhodou je možnost implementace vlastních aplikací díky použití otevřené platformy a dále velká rychlost vnitřní komunikace a tím minimální zpoždění při provádění příkazu. Jednotky dále disponují množstvím komunikačních rozhraní, jako je například Ethernet, RS485/RS232, 1-Wire a další. Kromě toho je také možné v rámci OEM programu (https://www.unipi.technology/cs/) modifikovat HW jednotek, či domluvit generování zákaznických OS na míru.

## 2.3 Popis konektorů a indikačních LED

### 2.3.1 Popis indikačních LED

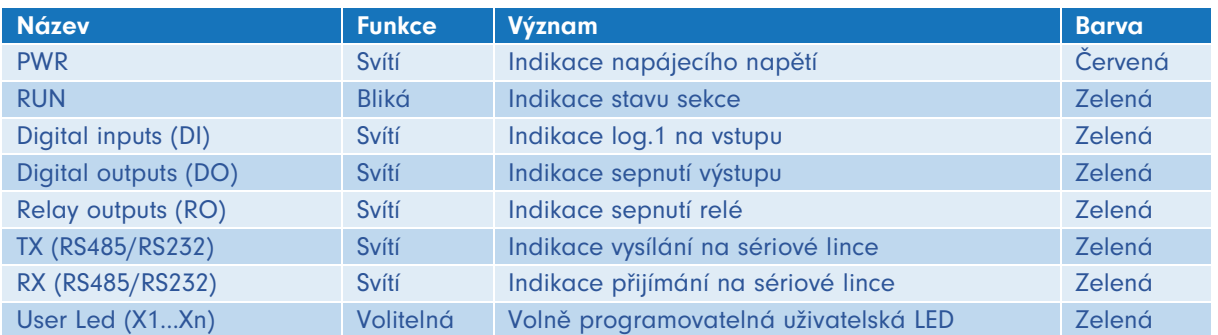

Krom výše uvedeného popisu chování jednotlivých LED jsou tyto diody použity pro indikaci následujících událostí a stavů:

#### 2.3.1.1 Běžný mód

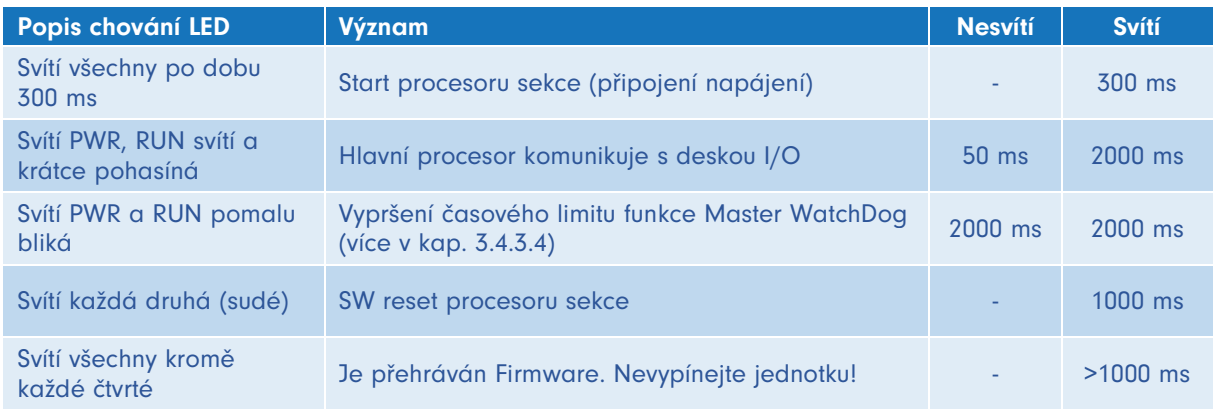

#### 2.3.1.2 Servisní mód a přehrávání / zálohování OS jednotky

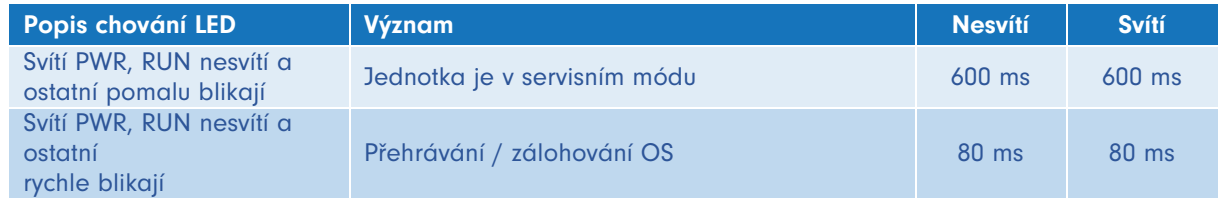

#### 2.3.2 Popis konektorů

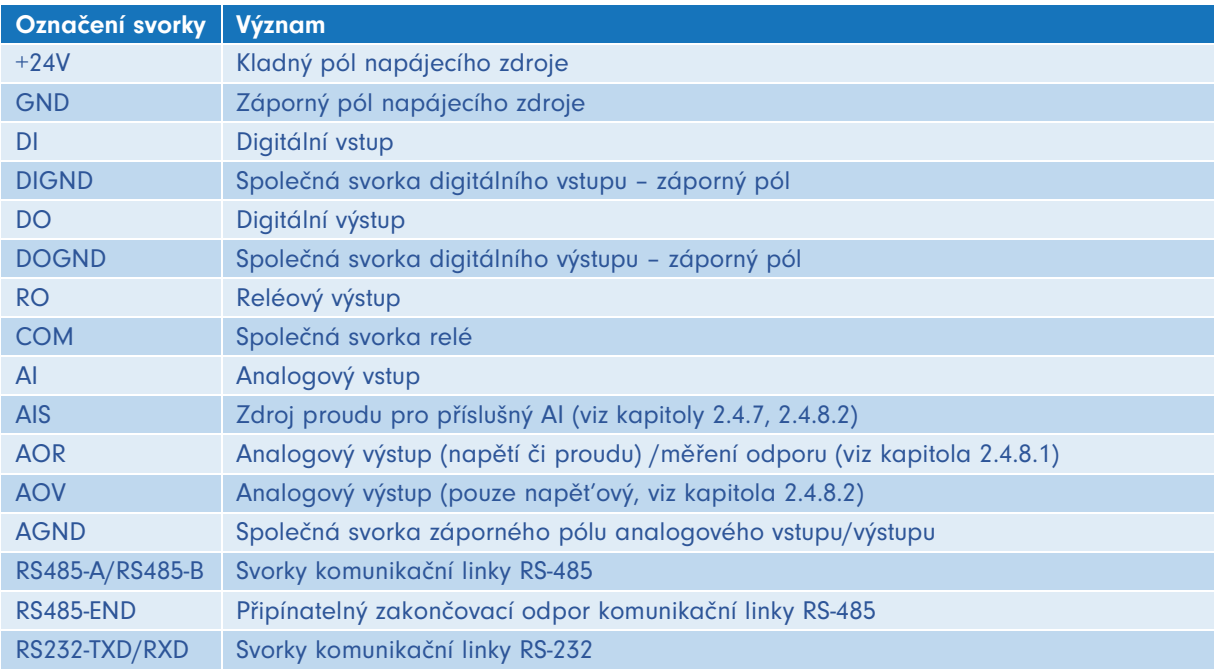

## 2.4 Instalace jednotky

#### 2.4.1 Montáž/demontáž

Všechny jednotky jsou konstrukčně řešeny pro montáž na TH 35 mm DIN lištu dle EN 60715.

#### 2.4.1.1 Montáž

#### Nebezpečí:

Před montáží se ujistěte, že prostředí je odpojeno od veškerého zdroje napájení. Hrozí úraz elektrickým proudem.

Pokud není na jednotce nainstalován DIN držák, je nutné jej nejdříve připevnit pomocí dodaných šroubků a to tak, aby pružina směřovala k horní části jednotky.

Instalace DIN držáku:

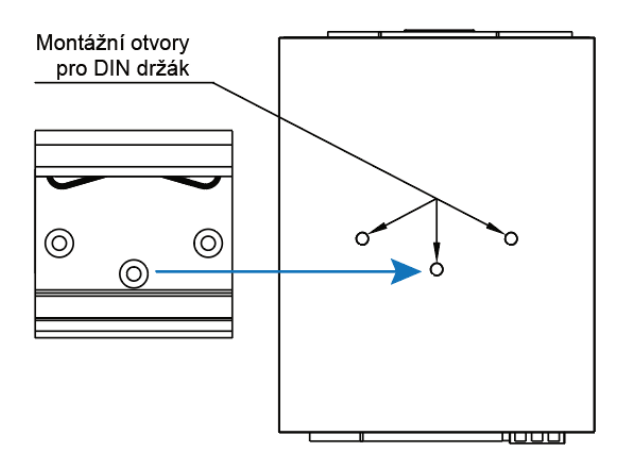

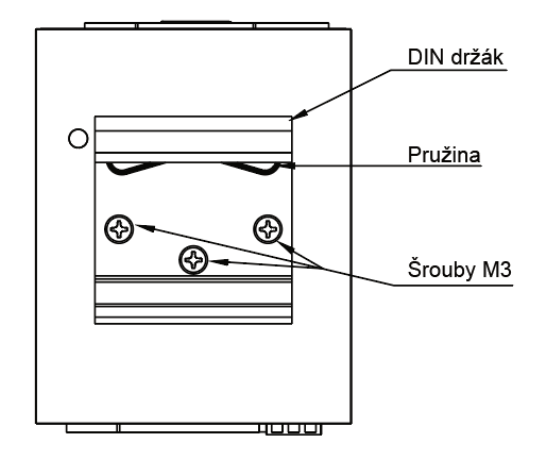

Montáž jednotky na DIN lištu se prování zasunutím jednotky shora na lištu (ve směru šipky 1 na obrázku níže), přetažením síly pružiny směrem dolů a následným zacvaknutím spodní části (ve směru šipky 2 na obrázku níže).

Montáž na DIN lištu:

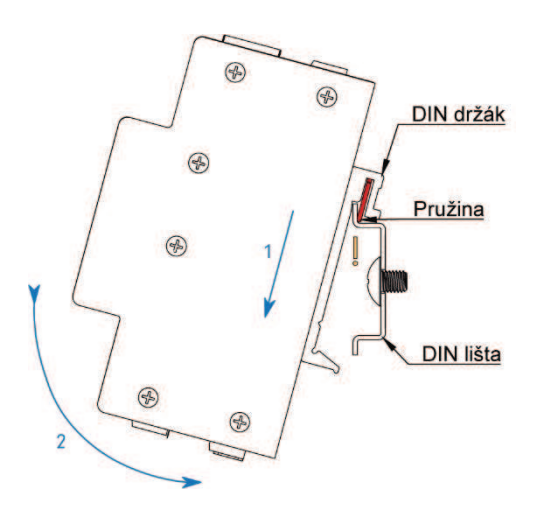

#### Upozornění:

Vyhněte se tlaku na vstupy/výstupy, mohlo by dojít k jejich mechanickému poškození.

Dbejte na to, aby vrchní hrana DIN lišty zajela mezi pružinu a zadní část DIN držáku (viz obrázek výše).

V instalační skříni bez nuceného oběhu vzduchu, kde je jednotka instalována, musí být mezi stěnami skříně a jednotkou zajištěn rozestup min. 80 mm. Pokud není možné zajistit dostatečnou samovolnou cirkulaci vzduchu v instalační skříni, je nutné zajistit cirkulaci zabudováním ventilátoru. Maximální teplota vzduchu vstupujícího do jednotky nesmí přesáhnout hodnoty uvedené v kapitole 4.8.

#### 2.4.1.2 Demontáž

#### Nebezpečí: Před demontáží se ujistěte, že je jednotka odpojena od zdroje napětí. Hrozí úraz elektrickým proudem.

Demontáž jednotky se provádí opačným postupem, tj. uchopte jednotku oběma rukama a zatlačte ji směrem dolů, proti síle pružiny (ve směru šipky 1 na obrázku níže). V nejnižším bodě přitáhněte spodní okraj jednotky k sobě (ve směru šipky 2 na obrázku níže).

Demontáž z DIN lišty:

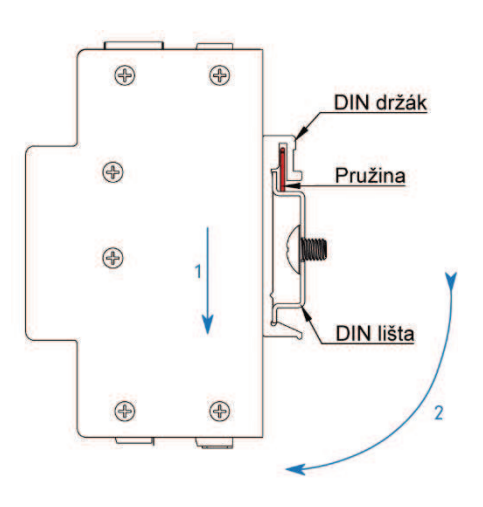

#### Upozornění:

Netlačte při demontáži na vstupy/výstupy, mohlo by dojít k jejich mechanickému poškození.

#### 2.4.2 Zapojení

Pro připojení vodičů k jednotce jsou použity rozpojitelné šroubové svorky. Význam každého kontaktu svorkovnic je popsán na krytu jednotky. Pro montáž vodičů do svorek používejte odpovídající plochý šroubovák. Nepřekračujte maximální utahovací moment uvedený v kapitole 4.8.

#### 2.4.3 Připojení napájení

Pro správný běh jednotky je nutné nejprve spojit napájecí vodiče 24V s kontakty +24V (kladný pól) a GND (záporný pól) rozpojitelné šroubovací svorkovnice (dle popisu na jednotce) a následně ji zastrčit do napájecí svorkovnice jednotky. Informace o toleranci doporučeného napájecího napětí a spotřebě elektrické energie jsou uvedeny v katalogovém listu dané jednotky a na výrobním štítku.

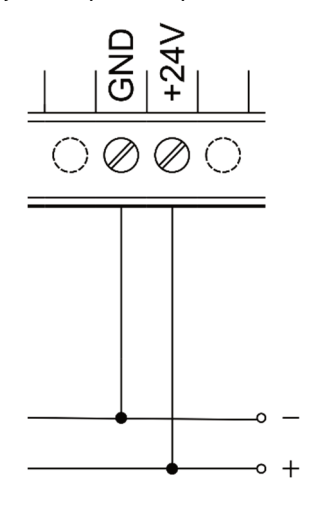

#### Upozornění:

Jedná se o zařízení třídy ochrany I. Je tedy nutné připojit i ochranný zemnící vodič na zemnící konektor označený symbolem  $\omega$ . Pro připojení zemnícího vodiče použijte kabelové oko a dodaný šroub M4 s vějířovou podložkou.

#### Poznámka:

DIN lišta, na které je jednotka instalována, musí být také připojena k ochrannému zemnícímu vodiči.

#### 2.4.4 Připojení komunikačních linek

#### 2.4.4.1 RS-485

Připojení komunikační linky RS-485 (EIA-485) se provádí na svorky konektoru RS485 označené jako A a B. Jednotka disponuje volitelně připojitelným 120 Ω zakončovacím odporem (terminátor), označeným jako RS485-END.

#### Poznámka:

Pro spolehlivou funkci sběrnic doporučujeme dodržet následující pokyny:

- Zajistěte co nejkratší délku kabeláže mezi zařízeními
- Dodržte sériové zapojení sběrnic
- Používejte stíněnou kabeláž, nejlépe J-Y(ST)Y o průměru 0,8 mm a kroucenými páry, případně FTP CAT6

Stínění kabeláže připojte pouze na jedné straně kabelu, přímo k zemnící svorce rozvaděče, nikoli ke svorce na PLC. DIN lišta, na které je jednotka instalována, musí být také připojena k ochrannému zemnícímu vodiči.

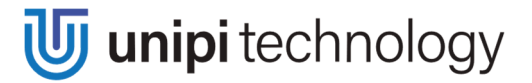

#### 2.4.4.2 RS-232

Připojení komunikační linky RS-232 (RS-232C) se provádí na svorky konektoru RS232 označené jako RXD, TXD a GND.

#### 2.4.4.3 1-Wire

Sběrnice 1-Wire je určena pro sběr dat z připojených senzorů, jako je například teploměr, či vlhkoměr. Připojení se provádí do oddělitelného šroubovacího konektoru označeného jako 1-Wire se svorkami GND, 1W, VCC. Propojení více zařízení na 1-Wire sběrnici se provádí sériově (tj. od čidla k čidlu), nebo použitím redukce a rozbočovače s RJ45 konektory (Kabelová 1-Wire redukce – kód produktu: 2019031 a 1-Wire 8 port hub – kód produktu: 2017007).

#### Poznámka:

1-Wire sběrnice je realizována v Unipi jednotkách v šesti-drátovém provedení, kde dva vodiče jsou datové (1W↑/1W↓), dva nulové (GND) a dva napájecí (VCC). Dva datové vodiče jsou použity z důvodu serializace sběrnice, což výrazně přispívá k její spolehlivosti. Více informací na https://kb.unipi.technology.

Pro spolehlivou funkci sběrnice je nutné dodrž ovat následující pokyny:

- Zajistěte co nejkratší vzdálenost mezi koncovým zařízením (senzorem) a příchozím/odchozím datovým vodičem
- Nepřipojujte více než 15 senzorů na jeden kanál

Tyto pokyny slouží jen jako doporučení. V závislosti na prostředí, délce sběrnice a počtu senzorů se mohou měnit.

1-Wire kanál lze programově zapnout a vypnout (připojit/odpojit napájení 1-Wire směrnice) a tím docílit resetování celé sběrnice včetně čidel. Tato funkce se konfiguruje v závislosti na použitém softwaru, viz kapitola 3.4.3.2.

#### 2.4.5 Připojení digitálních vstupů – DI

Na digitální vstupy se připojují externí zařízení jako například: spínače (vypínače, tlačítka), pohybové senzory, okenní a dveřní kontakty atd. Logický stav 1 (sepnuto) každého vstupu je signalizován rozsvícením odpovídající LED v horní části jednotky.

Pro připojení externího zařízení k digitálním vstupům slouží svorky konektoru označené jako DIx, případně DIy.x a DIGND. Každá skupina digitálních vstupů disponuje společnou svorkou DIGND, na kterou se připojuje záporný pól zdroje stejnosměrného napětí. Kladný pól zdroje se připojuje přes připojené externí zařízení na svorku DIx. Ilustrace na následujícím obrázku:

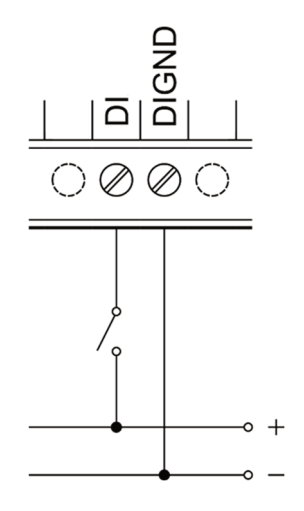

#### Poznámka:

Pro připojení externích zařízení na digitální vstupy doporučujeme použit jiný (oddělený) zdroj, než je použit k napájení jednotky, aby bylo zajištěno galvanické oddělení.

#### Rozšiřující funkce

Každý digitální vstup disponuje kromě funkce indikace stavu také funkcí čítače pulzů (např. pro odečet elektroměrů, vodoměrů aj.). Pokud jsou v jednotce v rámci sekce přítomny i digitální či reléové výstupy, je možné využít pro vstup DIy.x a výstup DOy.x / ROy.x i jednu ze tří konfigurovatelných, tzv. DirectSwitch funkcí. Více informací o rozšiřujících funkcích naleznete v kapitole 3.4.1.3.

#### 2.4.6 Připojení digitálních výstupů – DO

Digitální výstupy (polovodičové, zapojeny jako otevřené kolektory) jsou vyvedeny na svorky DOx, případně DOy.x a DOGND konektoru digitálních výstupů. Každý konektor disponuje společnou svorkou DOGND pro připojení záporného pólu zdroje stejnosměrného napětí. Svorka DOx slouží k připojení zátěže, která spíná výstup ke společnému potenciálu. Sepnutí každého výstupu je signalizováno rozsvícením odpovídající LED v horní části jednotky.

Následující obrázek ilustruje základní zapojení digitálního výstupu:

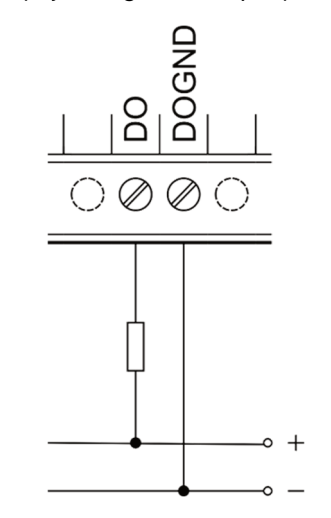

U některých zátěží připojených na digitální výstup, jako je například externí relé, je vhodné využít i diodu pro potlačení nežádoucích špiček (Flyback Diode) dostupnou na svorce FBD. Následující obrázek ilustruje připojení stykače na digitální výstup s využitím integrované diody FBD:

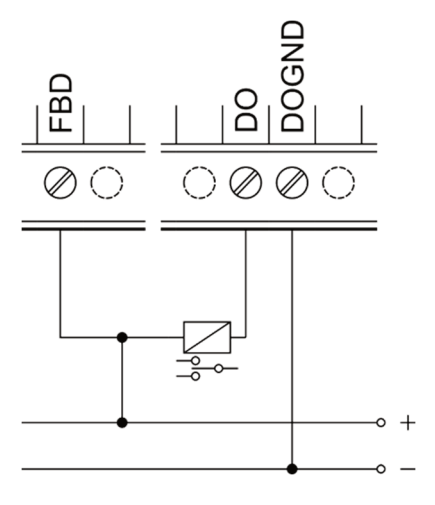

#### Upozornění:

Integrovaná dioda je navržena pouze pro připojení zařízení v rámci skupiny. Využití diody pro jiná zapojení může způsobit nevratné poškození zařízení.

#### Rozšiřující funkce

Digitální výstupy je možné nakonfigurovat v závislosti na použitém softwaru (viz kapitola 3) i do režimu PWM (pulzně šířková modulace). Více informací o rozšiřujících funkcích naleznete v kapitole 3.4.2.1.

#### 2.4.7 Připojení analogových vstupů – AI

Analogové vstupy typicky slouží ke čtení napětí 0–10 V proudu, 0–20 mA a odporových čidel (např. teplotní čidlo PT1000).

Záporný pól měřeného externího zařízení se připojuje na svorku AGND daného konektoru a jeho kladný pól (signál) na svorku AIx, případně AIy.x.

#### Poznámka:

Z výroby je jednotka nastavena na měření napětí, aby nedošlo k případnému poškození zařízení/čidla v případě nevhodného připojení.

#### Upozornění:

Před připojením měřeného zařízení je potřeba nejdříve zkontrolovat nastavení měření pomocí použitého SW a podle druhu připojeného zařízení – viz popis měření na jednotlivých sekcích níže.

Následující obrázky ilustrují připojení měření napěťového a proudového zdroje ke svorkám AI a AGND.

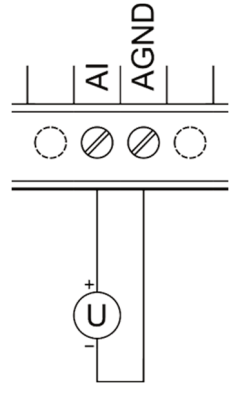

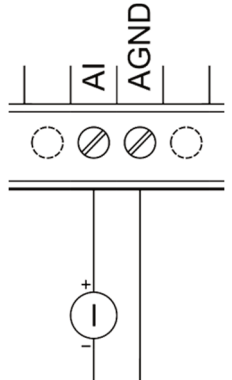

Připojení odporu na analogové vstupy je možné realizovat dvouvodičovou, případně třívodičovou, metodou. Výhodou třívodičové metody je eliminace chyby měření způsobené odporem použitého vodiče.

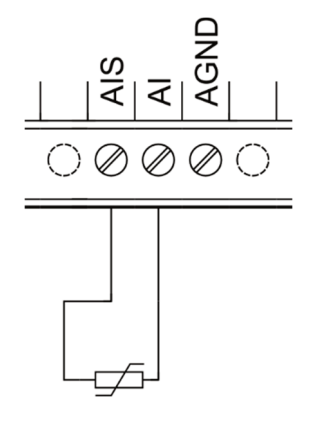

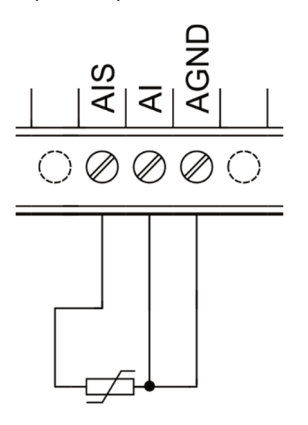

#### 2.4.7.1 Analogový vstup – AI (1.1)

Tento vstup na sekci 1 nedisponuje možností měření odporu, ale pouze měřením napětí a proudu. Měření odporu je možné na analogovém výstupu AOR (1.1) sekce 1 (viz kapitola 2.4.8.1), případně na ostatních analogových vstupech. Režim měření je třeba pro každý analogový vstup nastavit ve vybraném softwaru (viz kapitola 3) dle následující tabulky:

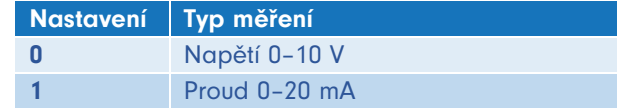

Přečtená hodnota je typu REAL a odpovídá přímo naměřené hodnotě.

#### 2.4.7.2 Analogové vstupy – AIy.x

Tyto analogové vstupy na sekci 2 a 3 disponují přesným měřením napětí, proudu, či odporu. Režim měření je třeba pro každý analogový vstup nastavit ve vybraném softwaru (viz kapitola 3) dle následující tabulky:

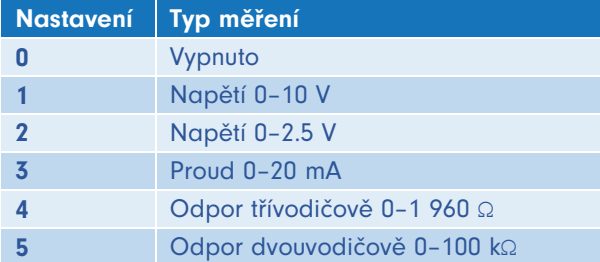

Přečtená hodnota je typu REAL a odpovídá přímo naměřené hodnotě.

#### 2.4.8 Připojení analogových výstupů – AO

Analogové výstupy slouží k ovládání externích zařízení, jako jsou například trojcestné ventily, či výměníky, a to pomocí analogového napěťového signálu 0–10 V, případně proudového signálu 0–20 mA.

Připojení externího zařízení se provádí na svorky AGND a AORx, případně AORy.x (viz kapitola 2.4.8.1), nebo na svorky AGND a AOVx, případně AOVy.x (viz kapitola 2.4.8.2).

Následující obrázek ilustruje zapojení zařízení (odporové zátěže) na analogový výstup:

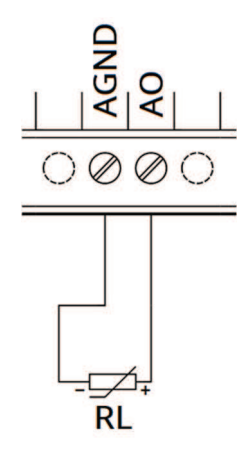

#### 2.4.8.1 Analogový výstup – AOR

Tento analogový výstup disponuje kromě funkcí napěťového a proudového výstupu, také možností měření odporu do 2 kΩ, proto je vhodný k měření odporových čidel, např. PT1000. Režim výstupu je třeba nastavit ve vybraném softwaru (viz kapitola 3) dle následující tabulky pro každý analogový výstup:

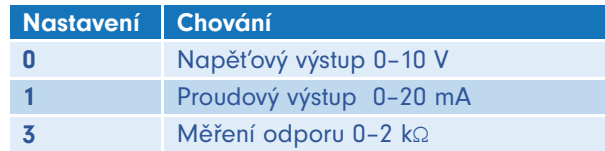

Nastavené, respektive čtené hodnoty jsou typu REAL a odpovídají nastavené, či měřené hodnotě.

Zapojení teplotního čidla PT1000 na AOR je ilustrováno na následujícím obrázku:

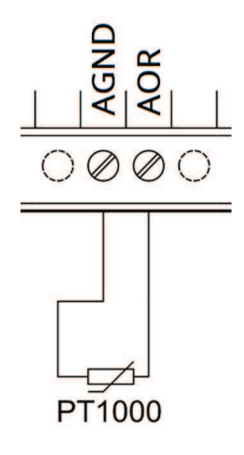

#### 2.4.8.2 Napěťové analogové výstupy – AOV

Tyto analogové výstupy umožňují pouze výstup formou napěťového zdroje, tedy 0-10 V.

Hodnoty jsou typu WORD z rozsahu 0 až 4000. Pro zápis i čtení hodnot je nutné hodnoty nejprve převést pomocí lineární interpolace (0 = 0 V; 4000 = 10 V).

Následující obrázek ilustruje připojení ovládaného zařízení na AOV:

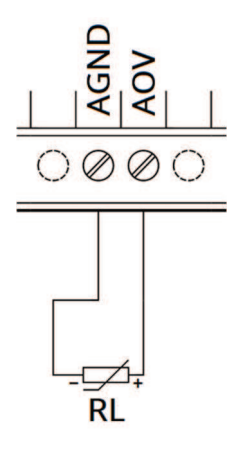

#### 2.4.9 Připojení reléových výstupů – RO

Reléové výstupy jsou vyvedeny na svorkách ROx, případně ROy.x a COM a slouží pro spínání dvoustavových prvků střídavým nebo stejnosměrným napětím. Svorka COM (může být sdílena i dvěma relé) slouží pro přivedení spínaného napětí k daným relé ROx, případně ROy.x. Relé jsou zapojeny ve stavu NO (normálně otevřené), ve vypnutém stavu jsou tedy kontakty rozepnuté.

Sepnutí každého výstupu je signalizováno rozsvícením LED s odpovídajícím označením. Jištění proti přetížení a zkratu se provádí externím jištěním pro každý výstup zvlášť. Jmenovitý proud a typ pojistky se volí podle zatížení a charakteru zátěže s ohledem na maximální proud na výstupu.

#### Poznámka:

V případě připojené indukční zátěže představovanou např. elektromotorem, cívkou relé nebo stykačem, či dokonce samotnou napájecí kabeláží v rozsáhlých elektroinstalacích, se doporučuje chránit reléové výstupy odpovídajícím vnějším členem (např. varistor, RC člen nebo dioda s odpovídající charakteristikou).

V případě připojení kapacitní zátěže jako jsou například zdroje pro LED osvětlení doporučujeme chránit kontakty relé proti proudovému nárazu připojením termistoru odpovídající charakteristiky do série na výstup relé.

Následující obrázek ilustruje zapojení ohmické (odporové) zátěže se střídavým napětím na reléový výstup:

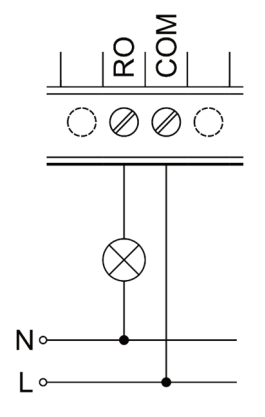

## 3 Software jednotek

Srdce jednotek je operační systém Linux (Debian), který umožňuje uživatelům upravovat systém dle jejich požadavků. V základu je k dispozici operační systém v několika předpřipravených variantách:

- Mervis OS (předinstalován z výroby) oficiální podporované kompletní aplikační řešení pro řízení a monitoring technologií včetně online volitelných cloudových služeb
	- o DB ukládání a analýza historický dat
	- o PROXY vzdálené programování technologie
	- o SCADA online správa technologie
- Node-RED OS otevřený webový programovací nástroj, který k programování aplikací využívá tzv. flow-based přístup a je tak vhodný pro velké množství projektů
- OpenSource OS operační systém pro vývojáře či OEM zákazníky, zahrnuje pouze rozhraní Modbus TCP a SysFS

Vzhledem k otevřené povaze celého systému není uživatel omezen pouze na výše zmíněný software, ale může si vybrat z množství dalšího kompatibilního software. Návody pro tento software naleznete na stránkách zvolené softwarové platformy.

V případě vlastního softwarového řešení je možné k ovládání jednotek využít jedno ze tří dostupných API (rozhraní pro programování aplikací), více popsaných v kapitole 3.2. Spolu s OpenSource OS jsou tato API vhodná pro tvorbu vlastního softwarového řešení a tím našim zákazníkům poskytují možnost tvorby vlastního OEM produktu na míru pod jejich značkou.

#### Poznámka:

Všechny výše zmíněné operační systémy je možné stáhnout na stránkách https://kb.unipi.technology, kde naleznete také mnoho užitečných návodů, seznam podporovaného softwaru, podrobnosti k našim API a další informace.

### 3.1 Základní nastavení

Použitý operační systém je Linux (Debian) s předinstalovanými ovladači pro platformu Patron. Standardně je i předinstalován systém Mervis včetně všech jeho součástí (mervisrt, mervisconfigtool, mervisfcgi) a dalších komponent nutných pro běh (Nginx, …).

SSH přístup je ve výchozím stavu zakázán, aktivovat jej lze v servisním módu nebo pomocí Mervis IDE. Výchozí přístupové údaje k SSH jsou: uživatel "unipi" a heslo "unipi.technology".

#### Upozornění:

Důrazně doporučujeme přístupové údaje změnit ihned po aktivaci SSH. Pro detailnější informace navštivte https://kb.unipi.technology.

#### 3.1.1 Spuštění jednotky

- 1. Připojte jednotku k místní síti za pomoci síťového kabelu (RJ45).
- 2. Dále připojte napájecí zdroj dle údajů na výrobním štítku na jednotce a vyčkejte min. 20 s do jejího plného běhu.
- 3. Jednotka se po spuštění automaticky pokusí získat IP adresu z DHCP serveru. V případě neúspěšného pokusu jednotka nastaví vlastní náhodnou IP adresu z rozsahu 169.254.0.0/16. V servisním módu lze jednotce přidělit statickou IP adresu 192.168.200.200.
- 4. Do sítě je zároveň publikován mDNS záznam a jednotka je tak dostupná v sítí pod unikátním názvem. Například Patron S107 se sériovým číslem 123 je dostupný na adrese "http://s107-sn123.local". Sériové číslo naleznete na výrobním štítku jednotky.
- 5. Pouze pro Mervis OS: po zadání URL adresy jednotky ve webovém prohlížeči se zobrazí výchozí webová stránka. Tuto stránku lze editovat v Mervis IDE.

#### 3.1.2 Servisní mód

Servisní mód je webový nástroj, který umožňuje konfiguraci IP adresy, (de)aktivaci služeb Mervis a SSH, přehrání obrazu OS, zálohování OS na USB flash disk a další užitečné činnosti. Pro aktivaci servisního módu proveďte následující kroky:

- 1. Vysuňte všechny připojené USB disky a připojte jednotku k místní síti nebo přímo k Vašemu PC pomocí síťového kabelu.
- 2. Stiskněte a nepouštějte tlačítko "SERVICE".
- 3. Připojte k jednotce napájecí zdroj. Všechny výstupy jsou nastaveny do výchozího nastavení, všechny výstupy jsou z výroby vypnuty.
- 4. Patron se spustí do servisního módu, který je indikován pomalým blikáním všech diod na sekci 1 (kromě PWR a RUN). Nyní můžete tlačítko uvolnit.
- 5. Jednotka si nastaví IP adresu 192.168.200.200 a zároveň se pokusí získat IP adresu z DHCP serveru. Jednotka bude posléze dostupná na obou IP adresách.
- 6. K přístupu k servisnímu webovému rozhraní použijte webový prohlížeč a zadejte IP adresu http://<ip-adresa>.

#### 3.1.2.1 Přehrání operačního systému

Operační systém lze přehrát přes servisní webové rozhraní či pomocí USB flash disku.

Z Knowledge Base (https://kb.unipi.technology) stáhněte a rozbalte zvolený ZIP archiv s obrazem OS dle Vašeho výběru pro Patron do PC, nebo použijte předem vytvořenou zálohu z USB flash disku.

#### Upozornění:

Při přehrání dojde ke smazání všech dat na interním úložišti jednotky.

#### 3.1.2.2 Přehrání OS přes servisní webové rozhraní

- 1. Přepněte jednotku do servisního módu (viz výše), který je indikován pomalým blikáním všech diod na sekci 1 (kromě PWR a RUN).
- 2. Přetáhněte pouze soubor archive. swu do dialogu Software Update v servisním webovém rozhraní.
- 3. Jednotka začne přehrávat OS, což je indikováno rychlým blikáním všech diod na sekci 1 (kromě PWR a RUN).
- 4. Vyčkejte, než jednotka dokončí operaci průběh přehrání lze sledovat v dialogu Software Update.
- 5. Po úspěšném dokončení se jednotka sama restartuje.

#### 3.1.2.3 Přehrání OS za pomoci USB flash disku

- 1. Připravte si USB flash disk s minimálně 2 GB volného místa (formát FAT32).
- 2. Všechny rozbalené soubory obrazu OS nakopírujte na USB flash disk, nebo použijte již předem vytvořenou zálohu na USB flash disku.
- 3. Vložte USB flash disk do jednoho z USB portů.
- 4. Stiskněte a podržte tlačítko "SERVICE".
- 5. Připojte jednotku k napájení.
- 6. Jednotka začne přehrávat OS což je indikováno rychlým blikáním všech diod na sekci 1 (kromě PWR a RUN). V tuto chvíli můžete tlačítko "SERVICE" uvolnit.
- 7. Po dokončení přehrání přestanou LED blikat. Jednotka se následně automaticky restartuje.

#### Poznámka:

Některé USB flash disky nemusí být kompatibilní. Pokud Váš flash disk nefunguje, vyzkoušejte jiný nebo použijte postup pro přehrání OS přes webové servisní rozhraní.

#### 3.1.2.4 Zálohování OS na USB flash disk

- 1. Připravte si USB flash disk ve formátu FAT32 s kapacitou minimálně 2 GB.
- 2. Spusťte jednotku v servisním módu popsaném výše.
- 3. Klikněte na tlačítko "Backup to USB flash" v dialogovém okně pod nadpisem "Backup" v servisním webovém rozhraní.
- 4. Jednotka zahájí zálohování OS indikované rychlým blikáním všech diod na sekci 1 (kromě PWR a RUN).

- 5. Po dokončení zálohování se v servisním webovém rozhraní zobrazí hláška "Updated successfully", fyzicky na jednotce je dokončení zálohování indikováno pomalým blikání diod (indikace servisního módu).
- 6. Vyjměte USB flash disk z jednotky. Ověřte na jiném zařízení, zda se na něm nachází soubory se zálohou.
- 7. Nyní můžete jednotku restartovat pomocí tlačítka "Restart System" v pravém horním rohu servisního webového rozhraní.

## 3.2 Přehled dostupných API

API jsou nízkoúrovňová programovací rozhraní připravená k použití při vývoji vlastního softwaru (v jazycích jako C, Python atd.). Bližší informace, dokumentace a příklady použití jsou uvedeny na Knowledge Base (https://kb.unipi.technolgogy) v sekci API a v sekci dokumentace ke stažení. Pro použití s Unipi Patron poskytujeme následující API.

#### 3.2.1 EVOK

Slouží jako rozhraní fyzických vstupů, výstupů a komunikačních rozhraní, které umožňuje co nejjednodušší přístup k hardwaru bez nutnosti zaobírat se nízkoúrovňovým programováním. Pro přístup lze využít následující protokoly:

- REST
- Bulk JSON
- REST JSON
- SOAP (Simple Object Access Protocol)
- WebSocket
- JSON-RPC

#### 3.2.2 Modbus TCP

Jedná se o standardní rozhraní pro interakci se vstupy a výstupy na bázi TCP, ke každé jednotce je k dispozici tabulka s modbus registry a coily, přičemž mapy modbus registrů jsou volně ke stažení na Knowledge Base.

#### Poznámka:

Modbus TCP rozhraní neposkytuje přístup ke sběrnici 1-Wire.

Pro přístup na jednotlivé registry/coily je možné využít dvou způsobů. Jelikož každá sekce disponuje vlastním procesorem, jsou jednotlivé registry/coily dané sekce dostupné přes Unit X, kde X zastupuje číslo sekce (tj. 1 – 3) a zároveň i přes Unit 0, kde jsou dostupné všechny registry/coily daného produktu (viz kapitola 1.4).

Příklad: Počet digitálních vstupů/výstupů na Sekci 2 jednotky M527 (viz tabulka Modbus registrů dané jednotky) je možné vyčíst přes:

Unit 2 na registru 1001

Unit 0 na registru 1101

#### 3.2.3 SysFS

Ovladač, který je součástí kernelového modulu pro přístup ke vstupům a výstupům na úrovni souborů v systému Linux.

Nastavení stavu DO na logickou 1:

echo 1 > /run/unipi/io\_group1/do\_1\_01/do\_value

Vyčtení stavu DI:

#### cat /run/unipi/io\_group1/di\_1\_01/di\_value

Stejným způsobem lze přistupovat ke všem I/O.

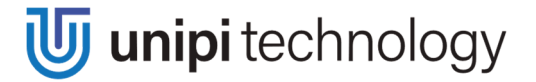

Dokumentaci a další informace naleznete zde: https://git.unipi.technology/UniPi/unipikernel/blob/master/docs/sysfs-platform-unipi.txt

#### Poznámka:

SysFS neposkytuje přístup ke sběrnici 1-Wire.

## 3.3 Mapování sériových portů

#### 3.3.1 RS485/RS232

Tabulka níže zobrazuje mapování fyzických sériových portů RS485/RS232 na porty v Linuxu v rámci /dev/.

Všechny zmíněné porty s N v názvu (např. /dev/ttyNS0) jsou také dostupné přes /dev/extcomm/Y/X, kde Y je číslo sekce a X je číslo portu v rámci této sekce.

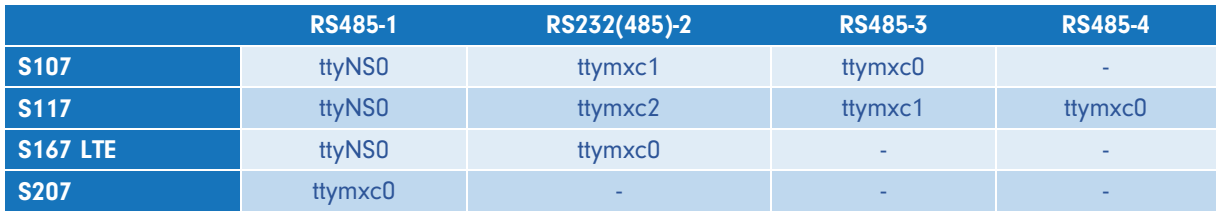

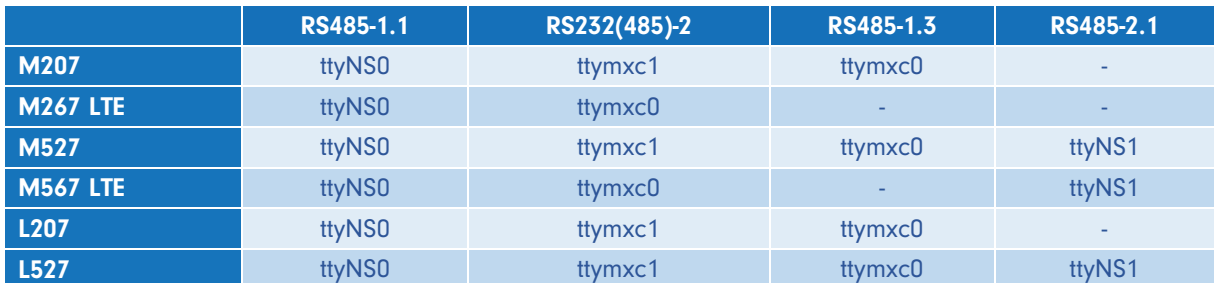

#### 3.3.2 USB

Tabulka níže zobrazuje statické mapování fyzických USB portů jednotek Patron na porty v Linuxu v rámci /dev/.

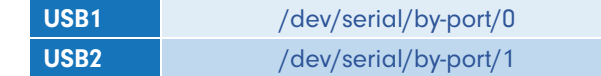

#### Poznámka:

Standardně jsou podporovány USB převodníky: FTDI, CH34x, PLxxxx a CPxxxx. Pro další převodníky a zařízení je nutné nainstalovat vhodné ovladače.

### 3.4 Popis funkcí

Následující funkce jsou vyhodnocovány přímo v procesoru v rámci sekce, nejsou tedy přímo závislé na řídícím softwaru a lze je nastavit dle použitého softwaru s pomocí zvoleného API popsaného v kapitole 3.2.

#### 3.4.1 Funkce digitálních vstupů

Správná funkce digitálních vstupů je vždy podmíněna konfigurací funkce Debounce v závislosti na připojeném spínači a na prostředí v jakém je zařízení instalováno.

#### 3.4.1.1 Debounce

Funkce Debounce slouží k potlačení zákmitů na vstupu, její hodnota je uvedena ve stovkách µs (je-li hodnota registru 10, odpovídá to 1 ms). Impulz (náběžná hrana) je vyhodnocen jako platný pouze v případě, že je v logické 1 po celou nastavenou dobu.

#### 3.4.1.2 Counter (Čítač)

Tato funkce slouží jako čítač impulzů (náběžných hran) digitálního vstupu. Jeho hodnota je s každým platným pulzem (dle nastavení funkce Debounce) inkrementována o 1 a zapsána. Při přetečení maximální hodnoty je čítač vynulován, ale lze jej vynulovat i manuálně. Hodnota čítače je průběžně ukládána pro případ, že dojde k výpadku napájení.

#### 3.4.1.3 DirectSwitch

Tato funkce umožňuje mapovat událost či stav digitálního vstupu na digitální výstup v rámci sekce a je možné ji nakonfigurovat jen pro odpovídající vstup a výstup. Tj. pouze pro vstup DIy.x a výstup DOy.x (ROy.x), kde čísla x a y (pokud je y uvedeno) musí být shodné. Použití této funkce na jeden vstup a více výstupů zároveň, či opačně, není možné.

DirectSwitch funkce jsou využitelné například pro ovládání osvětlení či podobných časově kritických aplikací (typická doba reakce odpovídá reakci vstupu viz kapitola 4.1).

Povolení této funkce se provádí změnou nastavení funkce DirectSwitch enable vybraného DI. Konfigurace závisí na nastavení funkcí DirectSwitch polarity a DirectSwitch toggle.

#### Poznámka:

Každý vstup, u kterého lze funkci DirectSwitch povolit, má samostatné nastavení. Je tedy možné konfigurovat pro každý vstup jiné chování.

#### 3.4.1.3.1 DirectSwitch polarity

Pomocí této funkce je možné dosáhnout dvojího chování. Pokud je funkce DirectSwitch polarity nastavená na True, výstup je nastaven do stavu odpovídajícího negované hodnotě vstupu. Naopak pokud je funkce nastavena na False, hodnota na výstupu je shodná s hodnotou na vstupu.

Přesné chování zobrazuje následující tabulka:

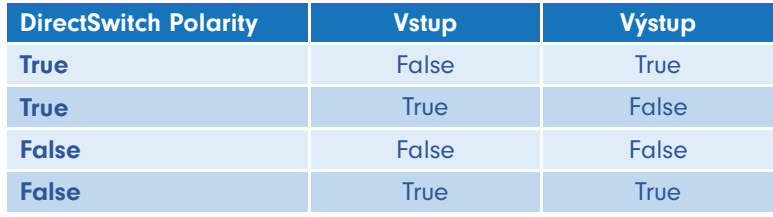

#### 3.4.1.3.2 DirectSwitch toggle

Pokud je tato funkce nastavena na True, je při detekci náběžné hrany na vstupu znegována aktuální hodnota na odpovídajícím výstupu.

#### 3.4.2 Funkce digitálních výstupů

#### 3.4.2.1 PWM

Pulsně šířková modulace (PWM) slouží pro přenos analogového signálu pomocí dvouhodnotového (digitálního) signálu. PWM je možné aktivovat pro každý digitální výstup zvlášť, ale nastavená frekvence je pro každou skupinu výstupů společná.

#### Poznámka:

Funkci PWM je možné aktivovat pouze pro digitální výstupy, nikoli pro reléové výstupy.

Pro zapnutí funkce PWM na digitálním výstupu je potřeba nastavit hodnotu vybraného DO na False a následně měnit hodnotu PWM daného výstupu. Hodnota PWM, označovaná také jako střída, udává délku doby logické 1 na daném výstupu v procentech.

#### Poznámka:

Pokud je DO zapnuto, hodnota PWM je ignorována. Naopak pokud je hodnota PWM jiná než 0 a hodnota DO se přepne z 1 do 0, funkce PWM začne být aktivní.

Délka jednoho cyklu T<sub>c</sub> se nastavuje pomocí proměnných PWM Prescale a PWM Cycle. PWM Cycle je v podstatě rozlišení PWM (hodnota PWM může nabývat hodnot 0 až PWM Cycle). Výpočet popisuje následující vzoreček:

$$
T_c = \frac{(PWM_{pseudo}+1)}{48 MHz} \cdot (PWM_{cycle}+1)
$$

Alternativní výpočet PWM Prescale, kde f je zvolená frekvence PWM v Hz. Pozor, výsledek musí být zaokrouhlen na celé číslo!

$$
PWM_{presence} = \frac{48 MHz}{f (PWM_{cycle} + 1)} - 1
$$

Příklad: Nastavením PWM Prescale na 4751 a PWM Cycle na 100 bude T<sub>c</sub> 10 ms (100 Hz). Dále nastavením hodnoty PWM na 50 bude střída 50 % na frekvenci 100 Hz.

#### 3.4.3 Ostatní konfigurační a informační funkce

unipi technology

#### 3.4.3.1 ULED

Některé jednotky obsahují volně uživatelsky programovatelné ULED označené jako X1 … Xn. Ovládání diod se provádí pro každou diodu zvlášť.

#### 3.4.3.2 Vypnutí 1-Wire sběrnice

Jednotky, které obsahují 1-Wire sběrnici disponují také funkcí sběrnici zapnout/vypnout. Ve výchozím nastavení je hodnota proměnné *Disable 1-Wire Bus* nastavena na False, sběrnice je tedy zapnutá. Přepnutím hodnoty na True, dojde k vypnutí jejího napájení a tím k odpojení 1-Wire sběrnice.

#### 3.4.3.3 Výchozí nastavení

Tato funkce slouží k uložení aktuální konfigurace sekce do její paměti. Při odpojení a připojení zařízení k napájení či restartu sekce se načte a použije uložená konfigurace. Tato funkce je také známá jako "kopíruj running-config do startup-config".

#### Poznámka:

Ukládané údaje jsou: Debounce, Counter, DirectSwitch, hodnota DO/RO výstupů, konfigurace PWM, režim měření AI (viz kapitola 2.4.7), režim a hodnota AO (viz kapitola 2.4.8) a nastavení komunikačních linek dané sekce, kromě sériových linek namapovaných do Linuxu jako ttymxc (viz kapitola 3.3.1).

#### 3.4.3.4 Master WatchDog (MWD)

Funkce je spuštěna na mikroprocesoru sekce a nepřetržitě monitoruje příkazy z aplikace běžící na jednotce. Pokud během nakonfigurovaného času (MWD Timeout) nejsou detekovány žádné příkazy a funkce MWD je povolena (MWD Enable), procesor sekce se automaticky restartuje, použije uloženou výchozí konfiguraci popsanou v kapitole 3.4.3.3 a nastaví hodnotu indikující MWD Reset do True.

Tato funkce zajišťuje nastavení bezpečné konfigurace v případě mimořádných situací, např. při selhání jednotky, přerušení komunikace, či problémech se softwarem tak, aby se zabránilo poškození ovládaných zařízení, či ohrožení osob.

#### 3.4.3.5 Reboot

Každou sekci je možné softwarově restartovat.

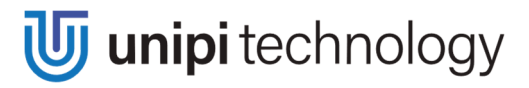

# 4 Technické údaje

## 4.1 Digitální vstupy

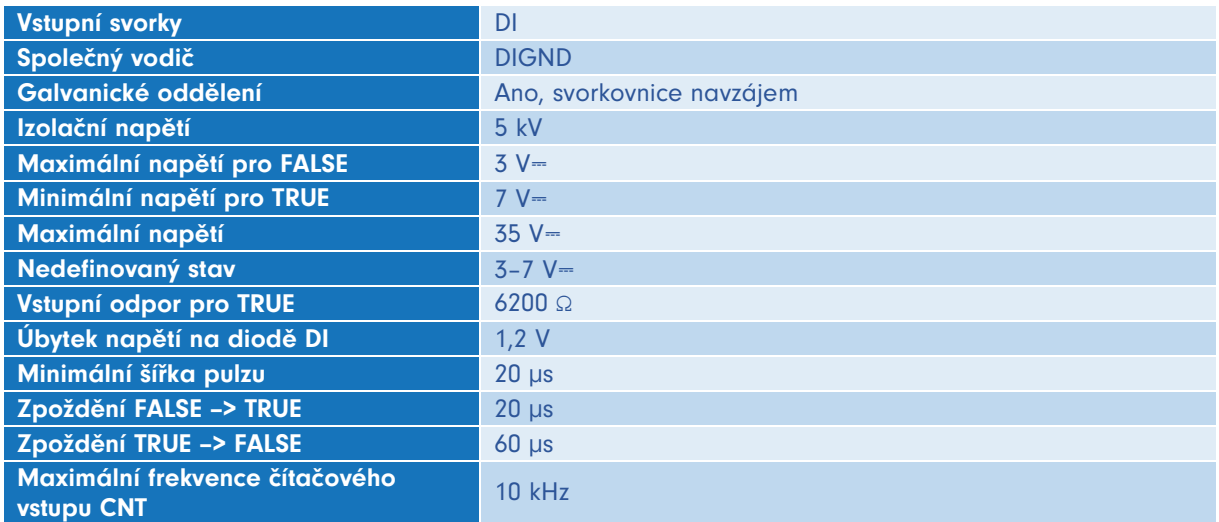

## 4.2 Digitální výstupy

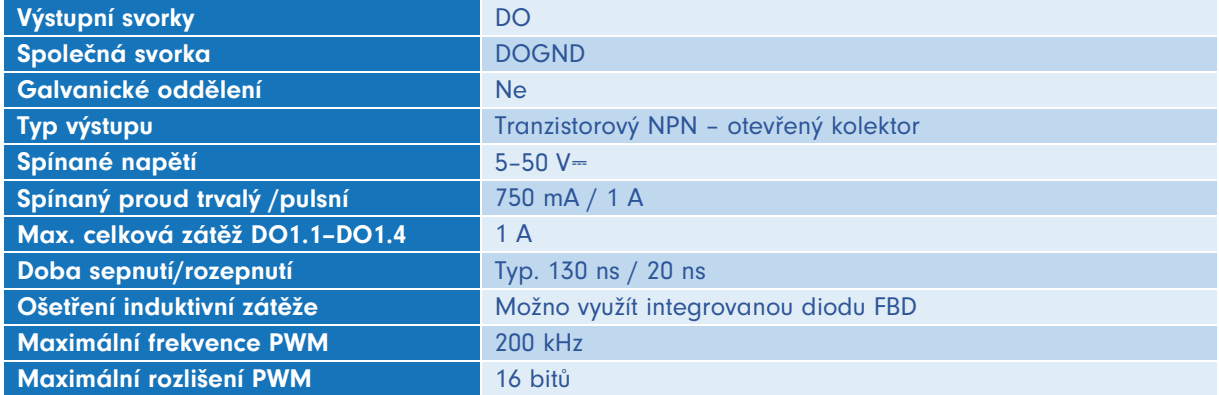

## 4.3 Analogové vstupy

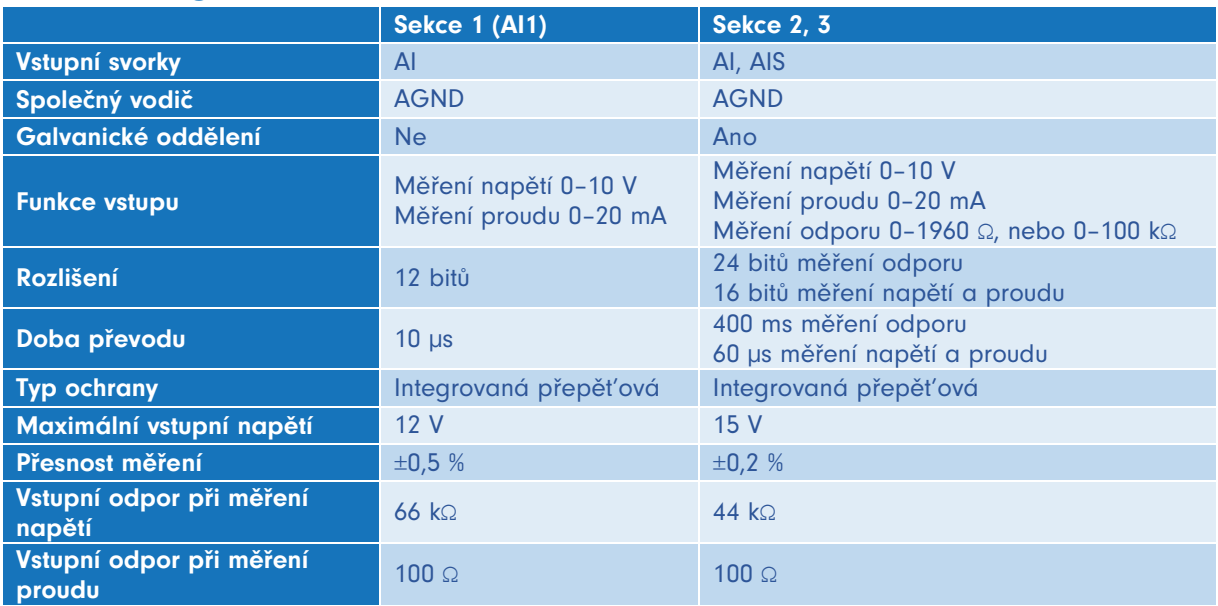

## 4.4 Analogové výstupy

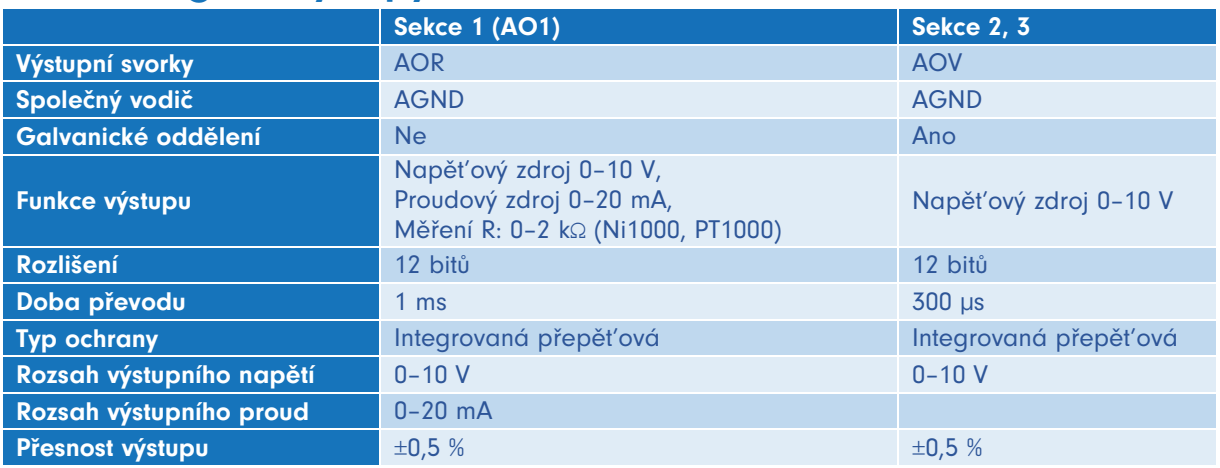

## 4.5 Reléové výstupy

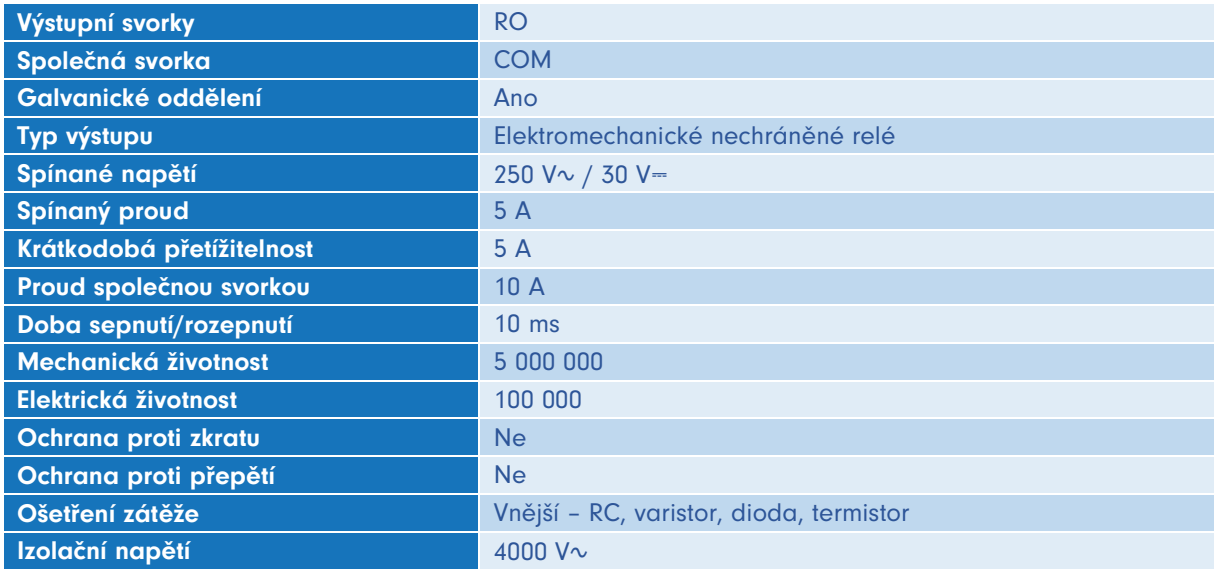

## 4.6 Rozhraní RS-485

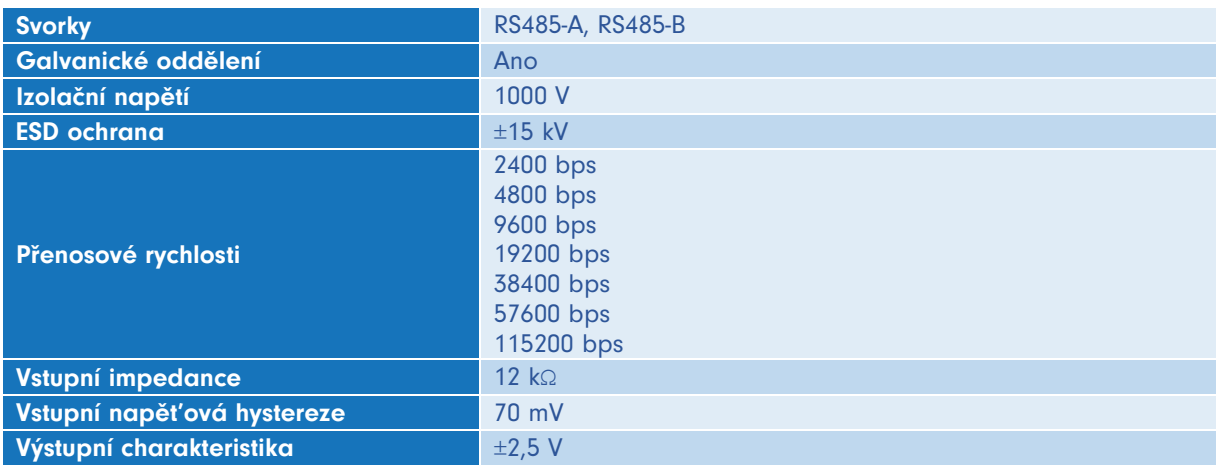

## 4.7 Rozhraní RS-232

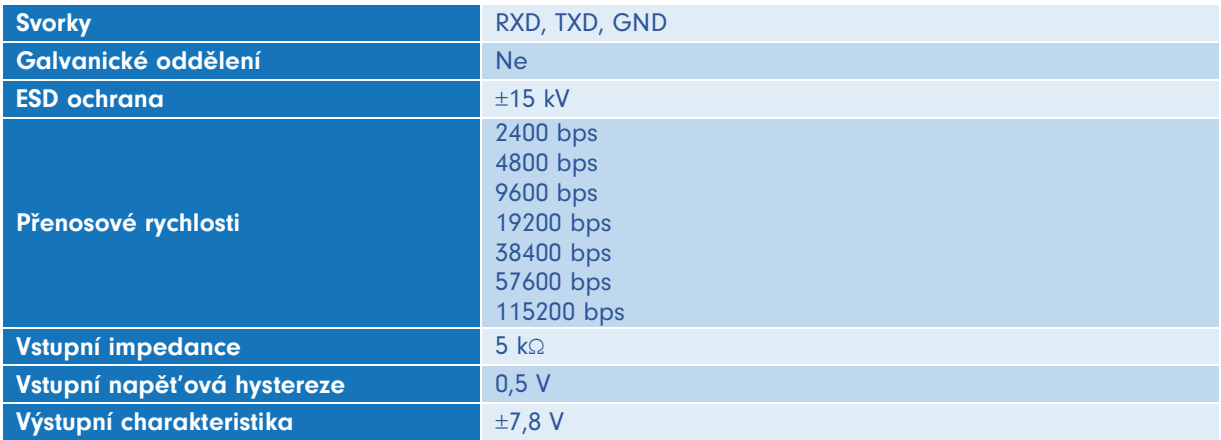

## 4.8 Provozní a instalační podmínky

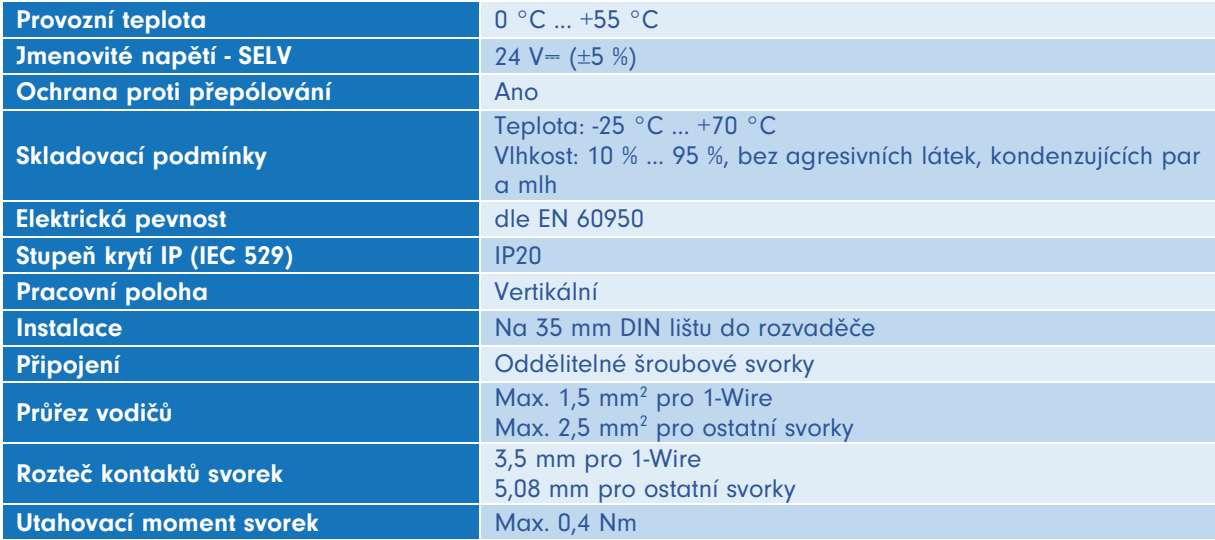

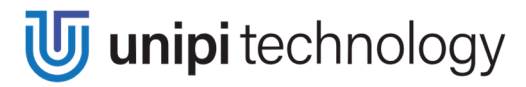

## 4.9 Rozměry

### 4.9.1 Unipi Patron řada S

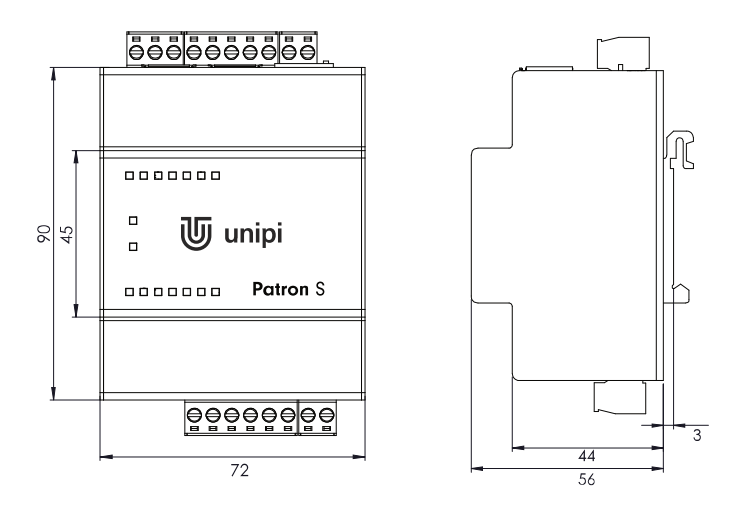

#### 4.9.2 Unipi Patron řada M

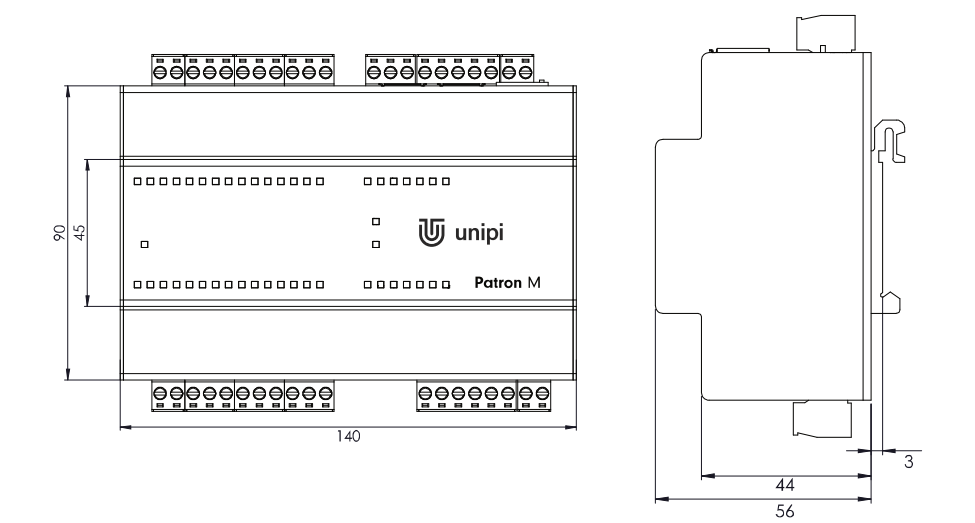

#### 4.9.3 Unipi Patron řada L

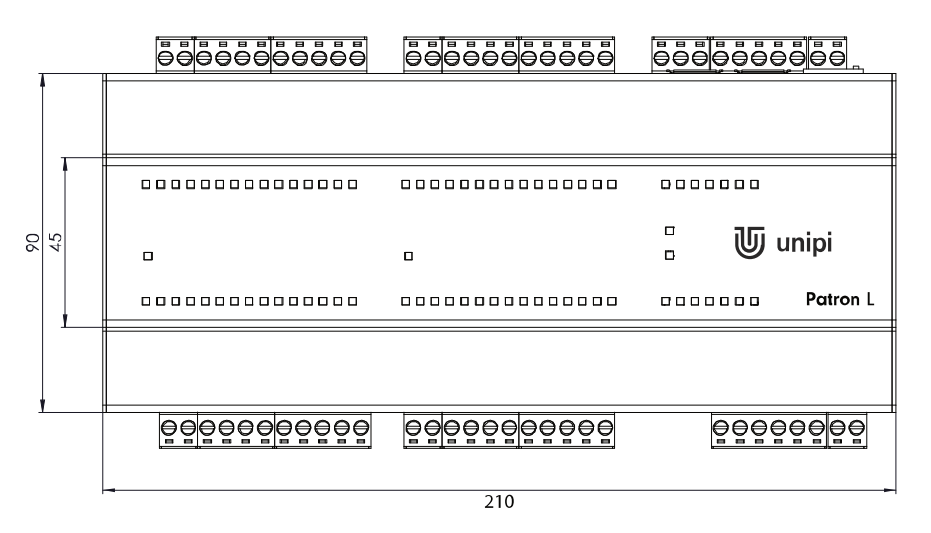

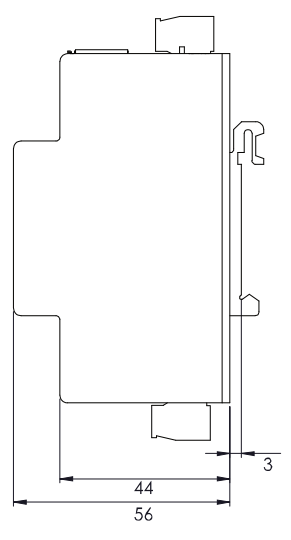

# 5 Licencování

## 5.1 NXP SDMA firmware

Copyright 2017, NXP All rights reserved.

Redistribution. Reproduction and redistribution in binary form, without modification, for use solely in conjunction with a NXP chipset, is permitted provided that the following conditions are met:

Redistributions must reproduce the above copyright notice and the following disclaimer in the documentation and/or other materials provided with the distribution.

Neither the name of NXP nor the names of its suppliers may be used to endorse or promote products derived from this Software without specific prior written permission.

No reverse engineering, decompilation, or disassembly of this Software is permitted.

Limited patent license. NXP (.Licensor.) grants you (.Licensee.) a limited, worldwide, royalty-free, non-exclusive license under the Patents to make, have made, use, import, offer to sell and sell the Software. No hardware per se is licensed hereunder.

The term .Patents. as used in this agreement means only those patents or patent applications owned solely and exclusively by Licensor as of the date of Licensor's submission of the Software and any patents deriving priority (i.e., having a first effective filing date) therefrom. The term .Software. as used in this agreement means the<br>firmware image submitted by Licensor, under the t

Notwithstanding anything to the contrary herein, Licensor does not grant and Licensee does not receive, by virtue of this agreement or the Licensor's submission of any<br>Software, any license or other rights under any patent impliedly, by virtue of estoppel or exhaustion, or otherwise.

DISCLAIMER. THIS SOFTWARE IS PROVIDED BY THE COPYRIGHT HOLDERS AND CONTRIBUTORS "AS IS" AND ANY EXPRESS OR IMPLIED WARRANTIES, INCLUDING, BUT NOT LIMITED TO, THE IMPLIED WARRANTIES OF MERCHANTABILITY AND FITNESS FOR A PARTICULAR PURPOSE ARE DISCLAIMED. IN NO EVENT SHALL THE COPYRIGHT OWNER OR CONTRIBUTORS BE LIABLE FOR ANY DIRECT, INDIRECT, INCIDENTAL, SPECIAL, EXEMPLARY, OR CONSEQUENTIAL DAMAGES (INCLUDING, BUT NOT LIMITED TO, PROCUREMENT OF SUBSTITUTE GOODS OR SERVICES; LOSS OF USE, DATA, OR PROFITS; OR BUSINESS INTERRUPTION) HOWEVER CAUSED AND ON ANY THEORY OF LIABILITY, WHETHER IN CONTRACT, STRICT LIABILITY, OR TORT (INCLUDING<br>NEGLIGENCE OR OTHERWISE) ARISING IN ANY WAY OUT OF THE USE OF THIS SOFTWARE, EVEN IF ADVISE

http: www.nxp.com e-mail: support@nxp.com

## Revize

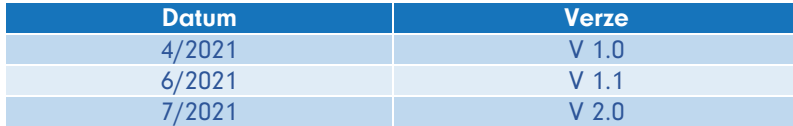